## Log into Cyberbanking. Select **Accounts & Payments** > **New Transfer**.

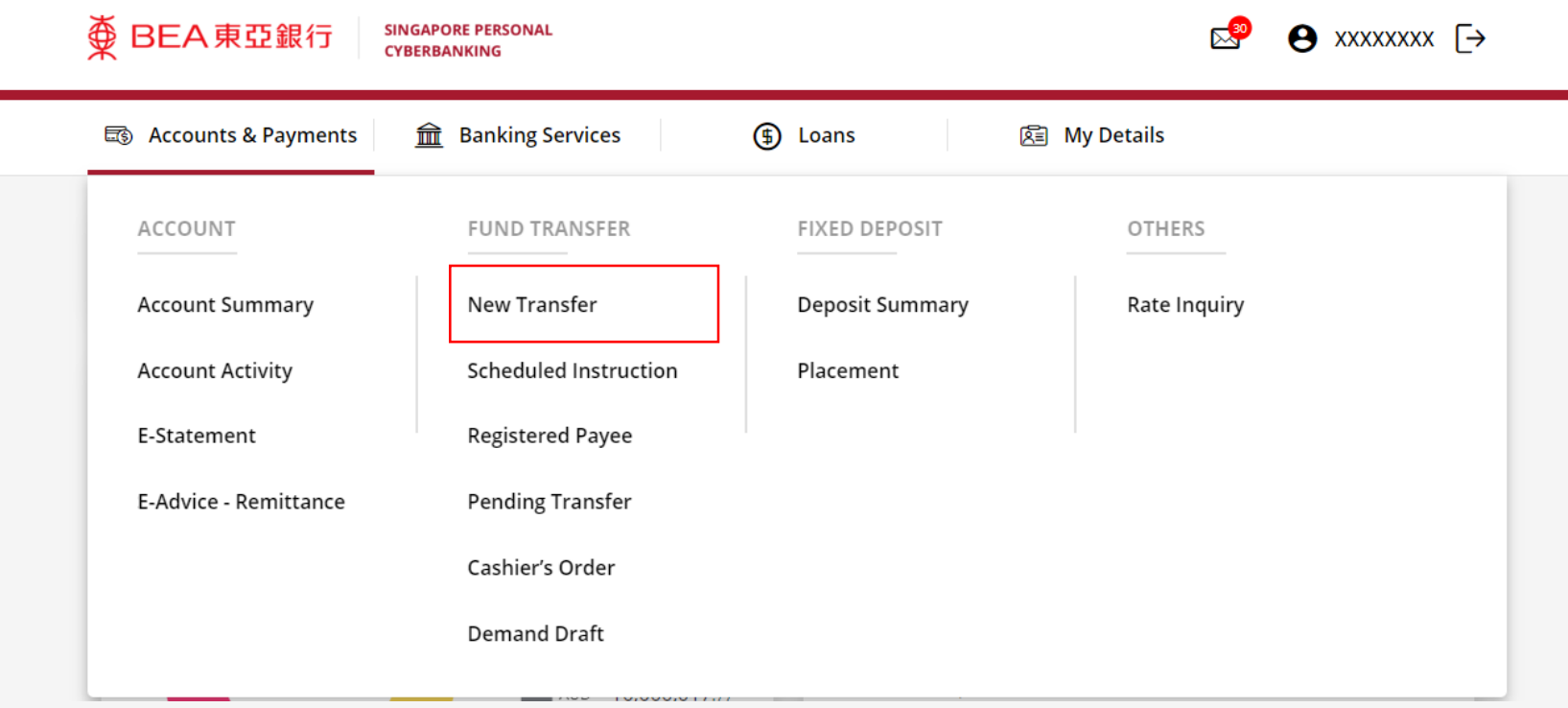

## (a) Select the **Withdrawal Account**. (b) Input the **Transaction Amount**. (c) Select **The Bank of East Asia, Singapore (BEASG) Account**.

#### **New Transfer**

The minimum transfer amount is \$1.00 in each respective currency. Fund transfer within GIRO must be of the same currency as the receiving account.

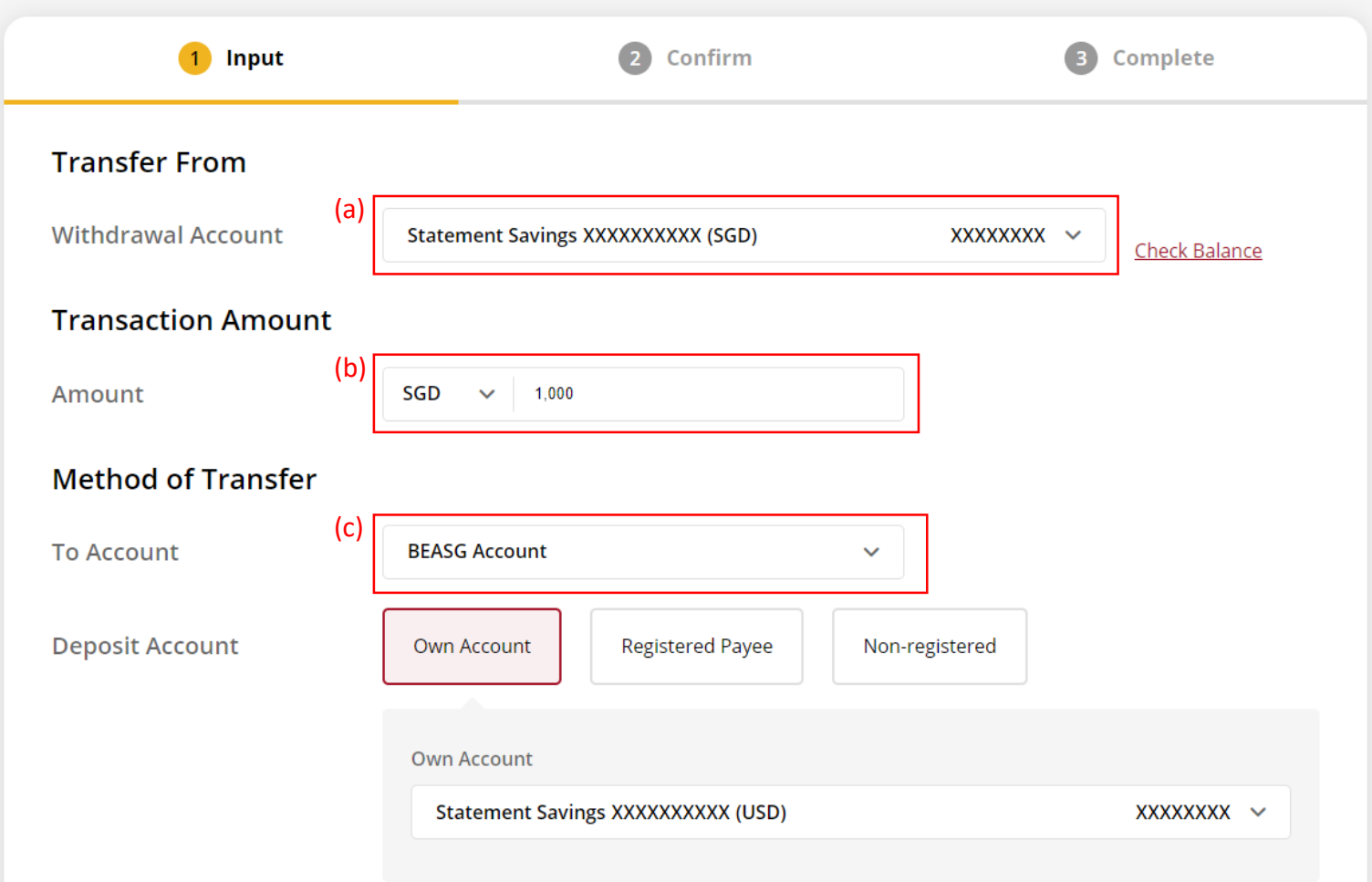

## (a) Select **Own Account** or **Registered Payee** or **Non-registered**, then select the registered payee's details or input the payee's details. (b) Select the **Contract Number** if any.

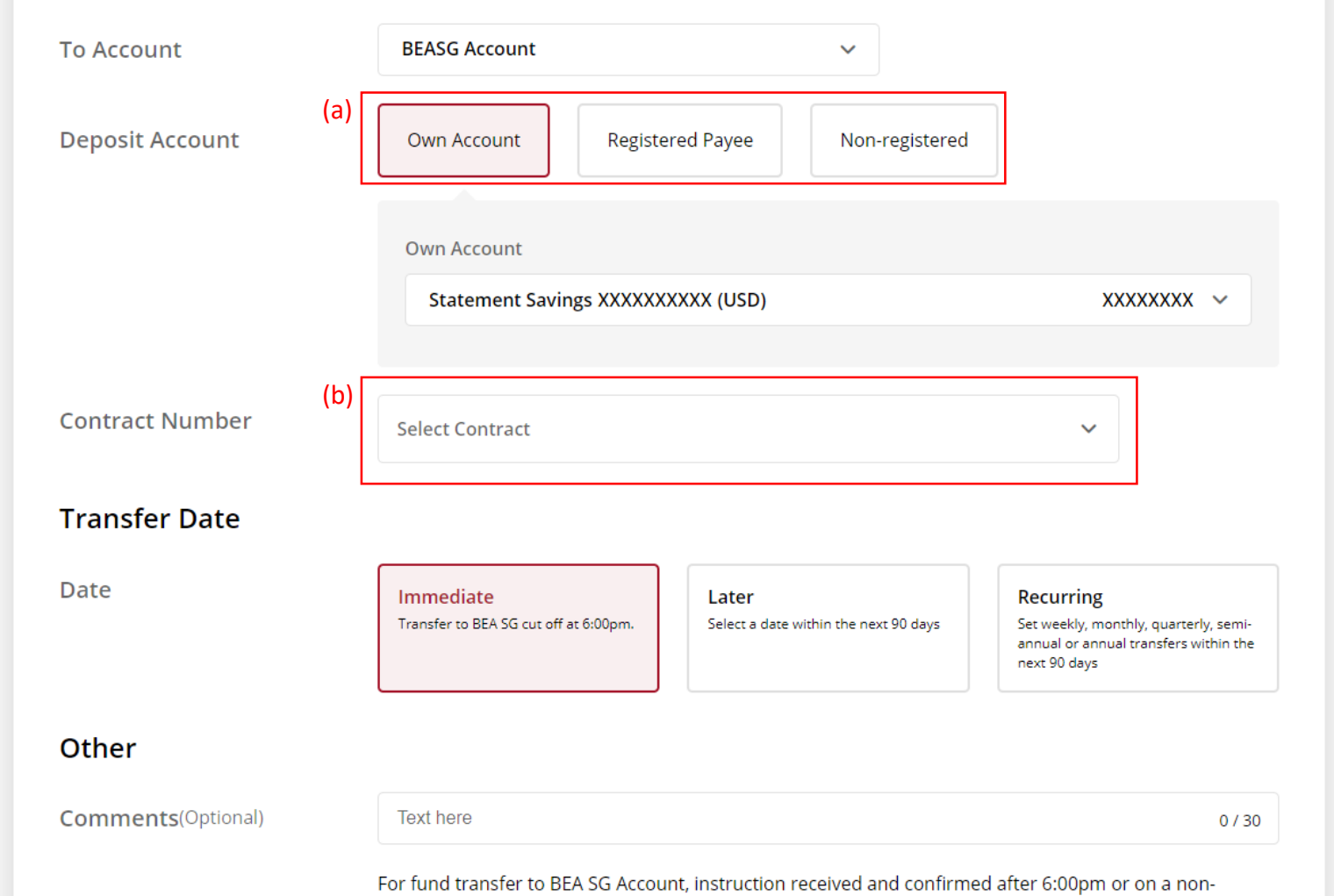

business day will be processed on the next business day after the confirmation.

## (a) Select the **Transfer Date** . (b) Click **Confirm** .

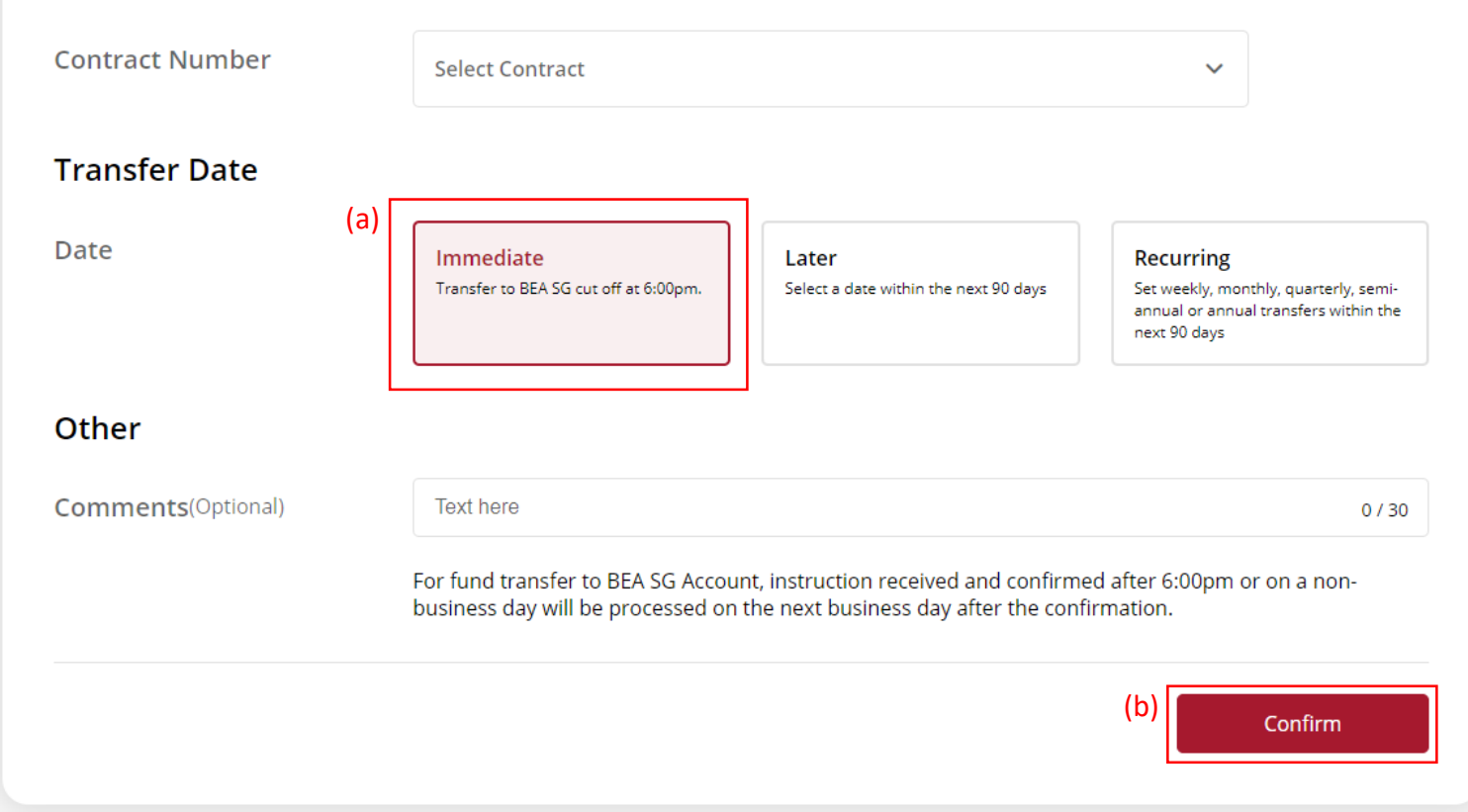

## (a) Input **Transaction Reference Number** into **BEASG Mobile Application** to obtain **Security Code.**

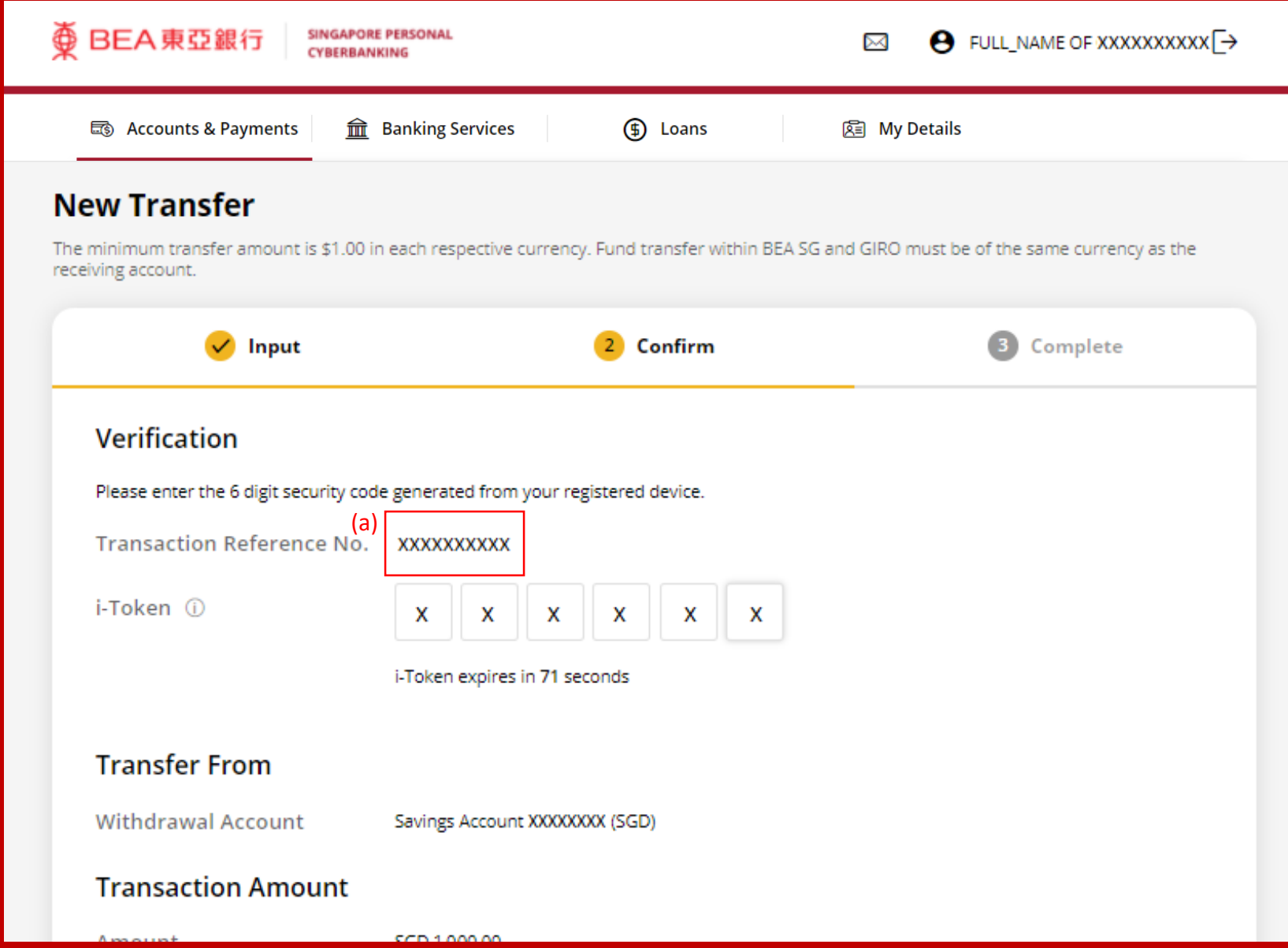

## Follow the steps below to generate the **Security Code**. 6

Transfer Funds to The Bank of East Asia, Singapore (BEASG) Account with Foreign Exchange of 8 Transfer Funds to The Bank of East Asia, Singapore (BEASG) Account with Foreign Exchange

# $\overline{\textcircled{p}}$  BEA 東亞銀行

**SINGAPORE PERSONAL CYBERBANKING** 

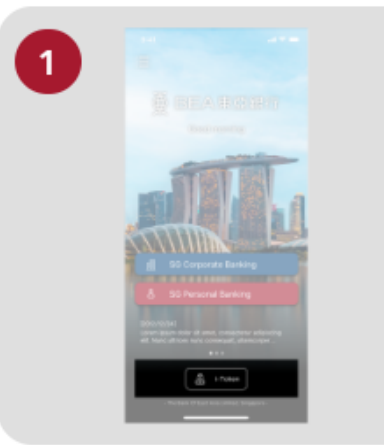

Open the App on your iTokenactivated device and press "i-Token".

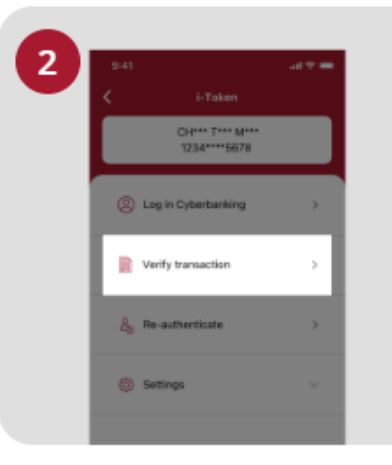

Select "Verify transaction".

3 cens of Person Verify transaction Enter transaction reference No. Test here Enter your i-token PIN ext here  $\langle x \rangle$  Biometric ID

×

Enter the Transaction Reference No. displayed on the Cyberbanking webpage.Enter your i-Token PIN or use Biometric ID (if enabled) to generate the security code.

#### **Transaction Reference No. XXXXXXXX**

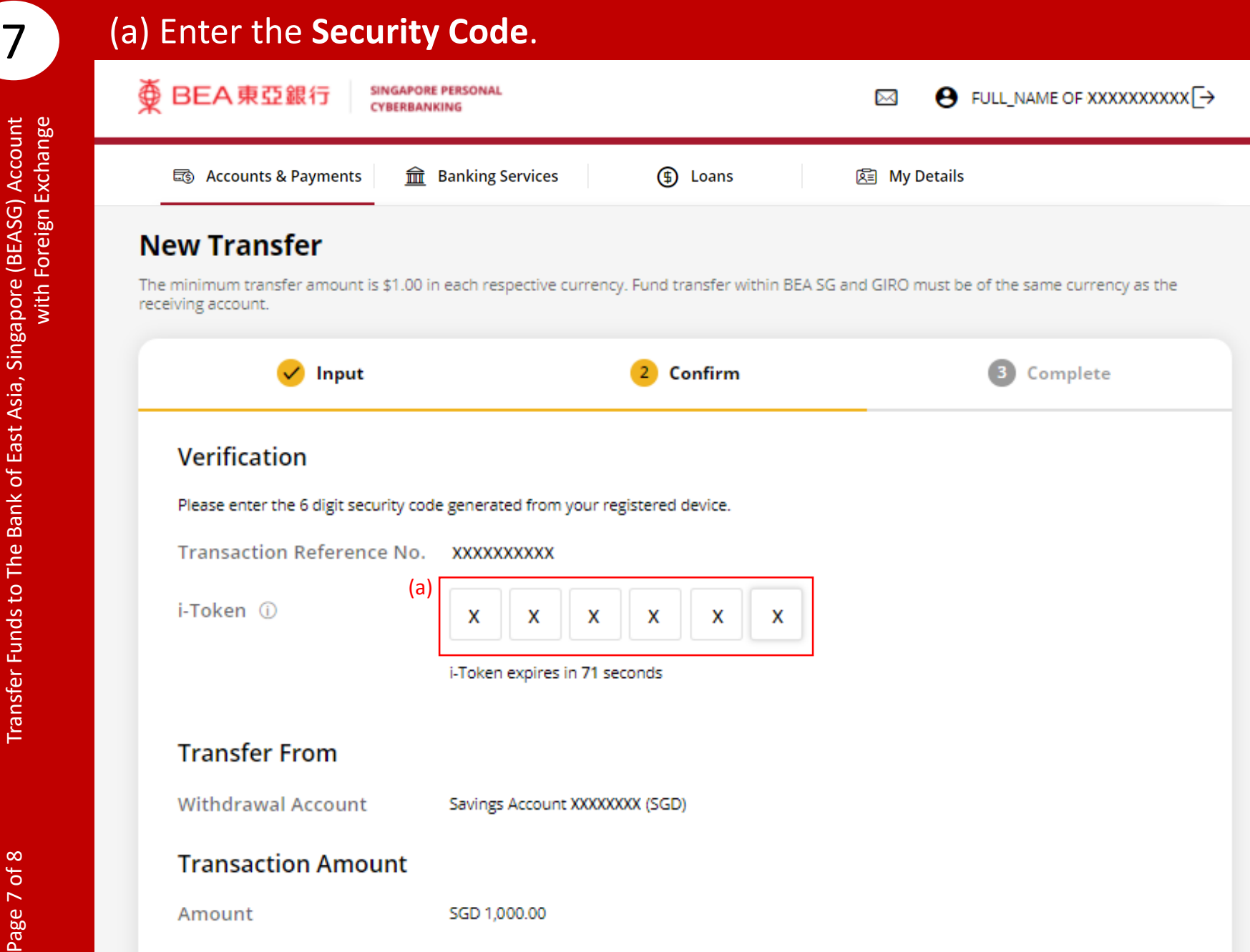

## (a) Tick the checkbox after reading the **Foreign Exchange Terms and Conditions**.

### (b) Click **Confirm**.

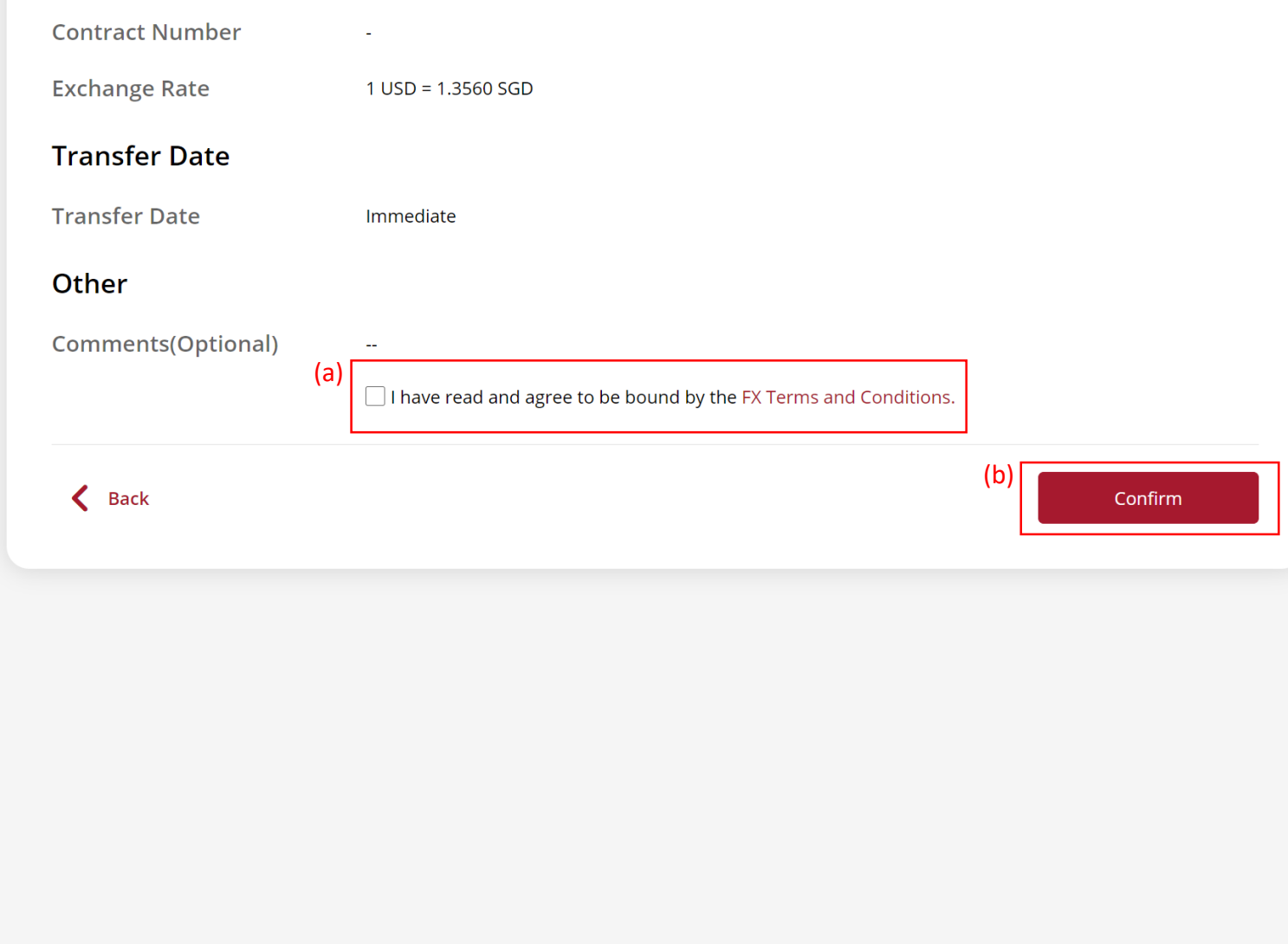